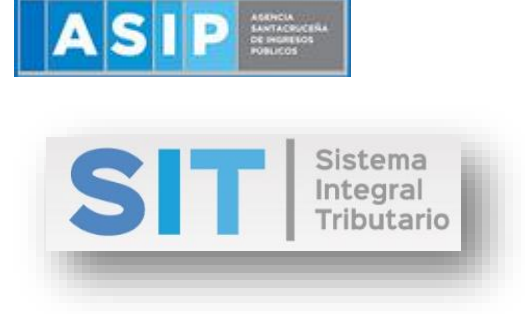

ASIP

## **MANUAL - EXTRANET**

# **CONSULTA DE EXCLUIDOS EN LOS REGÍMENES DE RETENCIÓN SOBRE LOS INGRESOS BRUTOS**

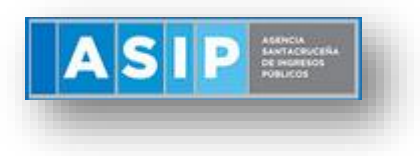

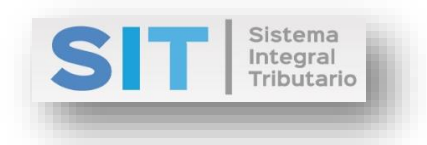

## CONTENIDO

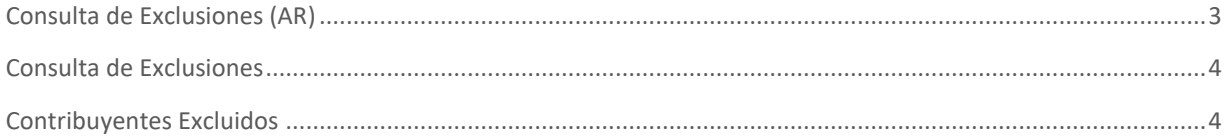

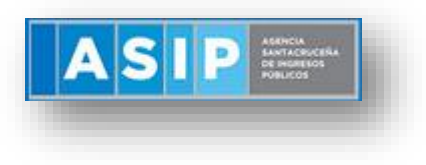

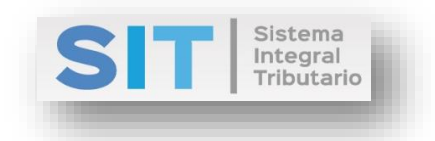

## <span id="page-2-0"></span>Consulta de Exclusiones (AR)

Ingresar a través de la extranet. En la solapa AGENTES DE IIBB, situarse en el ítem AGENTES DE RETENCION, éste se desplazará de forma inferior dando con CONSULTA DE EXCLUSIONES (AR).

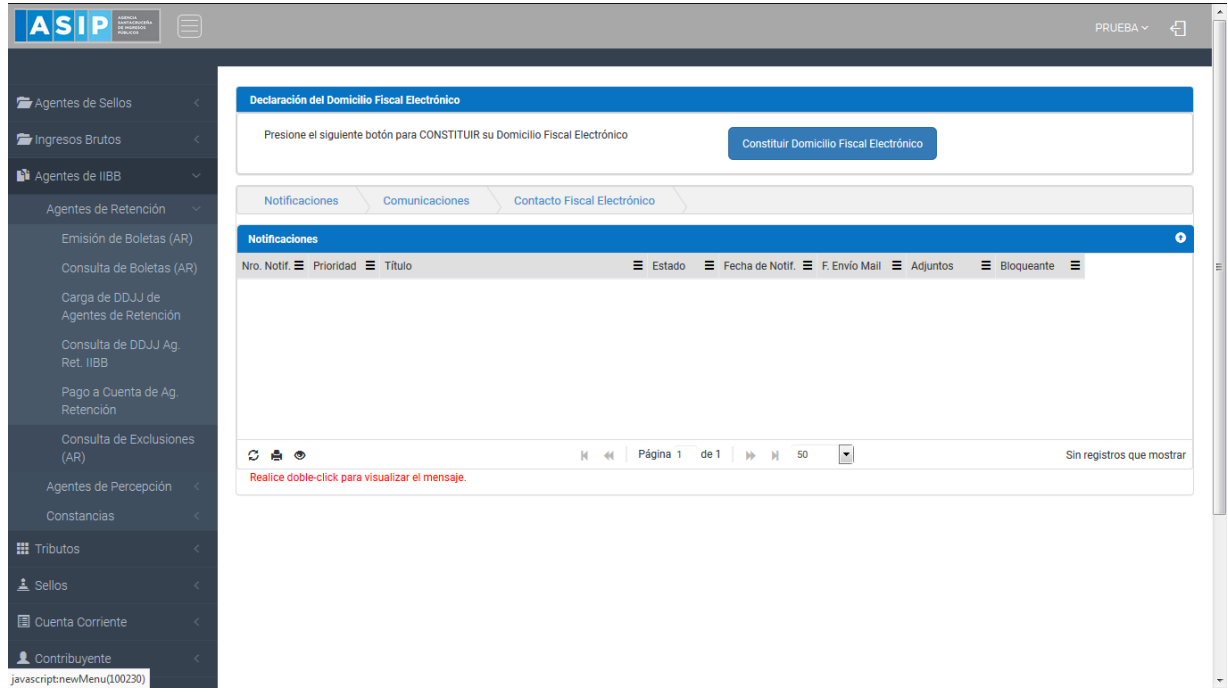

Una vez que ingresa visualizará la siguiente pantalla:

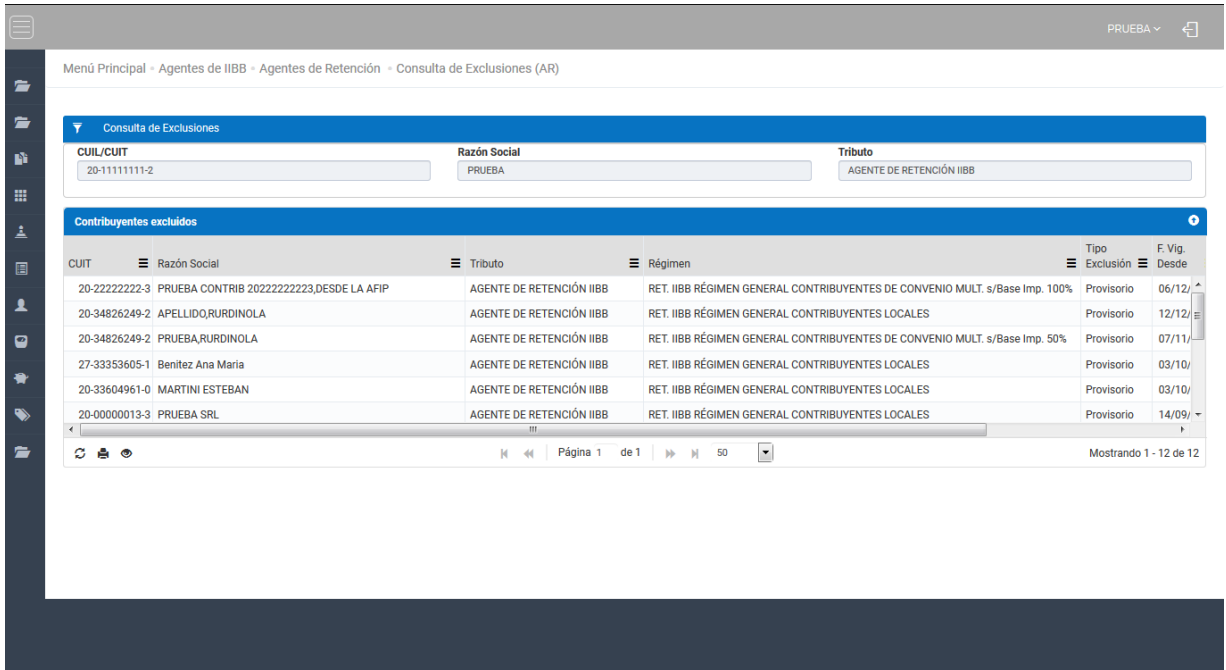

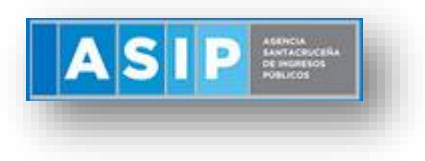

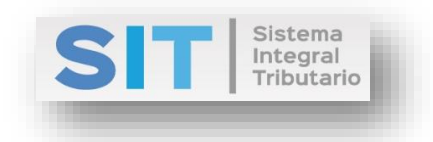

#### <span id="page-3-0"></span>Consulta de Exclusiones

Comprende la primera grilla de la ventana principal, los campos se encuentran pre cargados con la identificación del logueo, como se muestra a continuación:

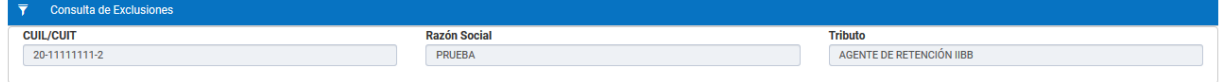

## <span id="page-3-1"></span>Contribuyentes Excluidos

Comprende la segunda grilla, en ella se refleja los datos de aquellos Contribuyentes Excluidos, podrá desplazarse a lo largo de la grilla para mayor información.

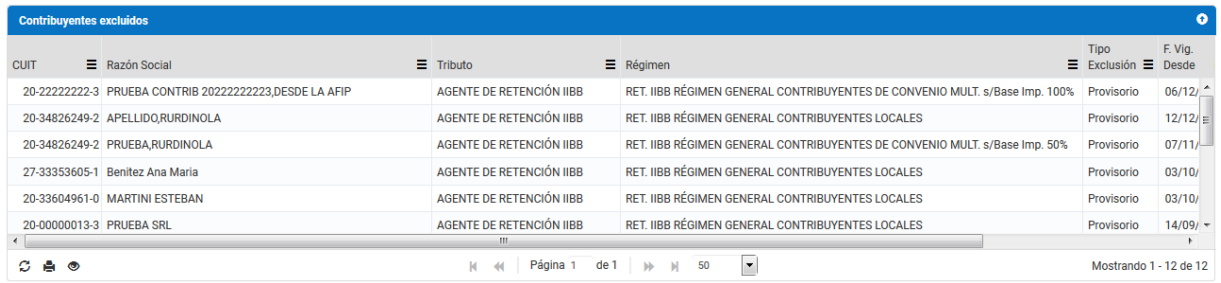

Dicha grilla cuenta con una serie de botones inferiores que le permitirán las siguientes funciones:

El botón  $\mathcal G$ , admite la función de recargar o refrescar la ventana en el caso que necesite reiniciar la búsqueda.

El botón  $\blacksquare$  permitirá la función de imprimir.

El botón  $\bullet$  accede a una barra de búsqueda más específica, como se muestra a continuación

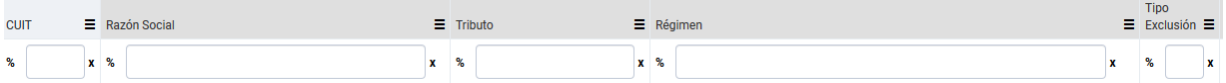

Con los botones  $M$   $M$  Página 1 de 1  $M$   $N$  50  $\boxed{I}$  podrá tener una idea de cuantas páginas contiene la búsqueda realizada y si es el caso que sea mayor a 1, contará con una solapa que se despliega de forma inferior permitiéndole un seguimiento más específico de la página a través de la búsqueda por número.